# eTSM Title Survey Module

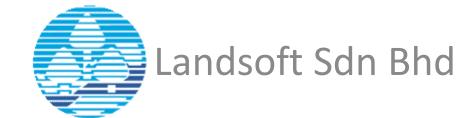

### eCadas Workflow

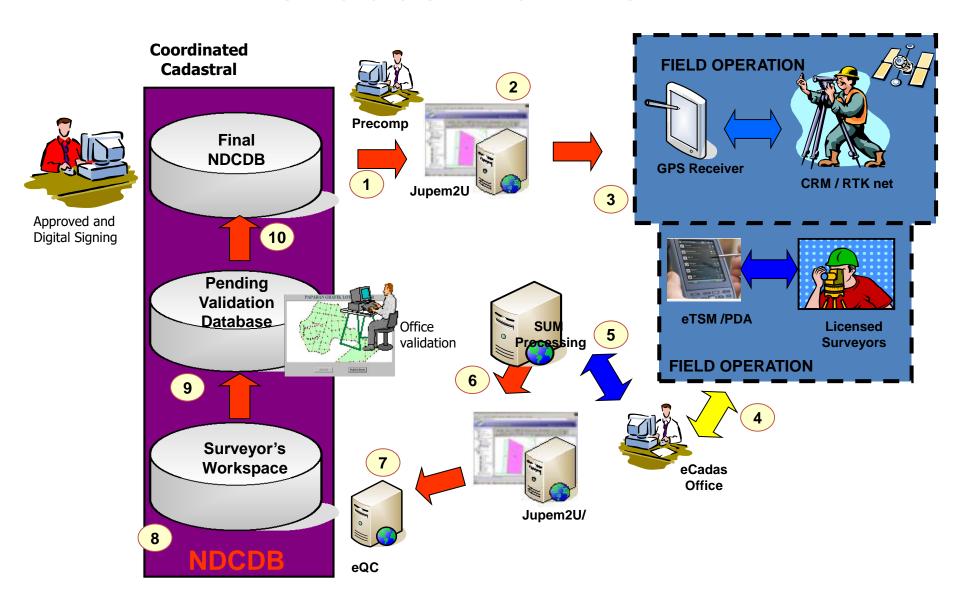

#### NOMAD DATA CONTROLLER

 Nomad data controller with eTSM (Title survey module) running on the Microsoft Windows Mobile 6 operating systems.

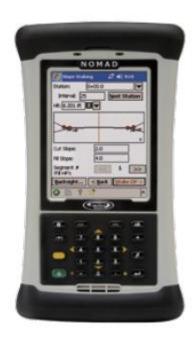

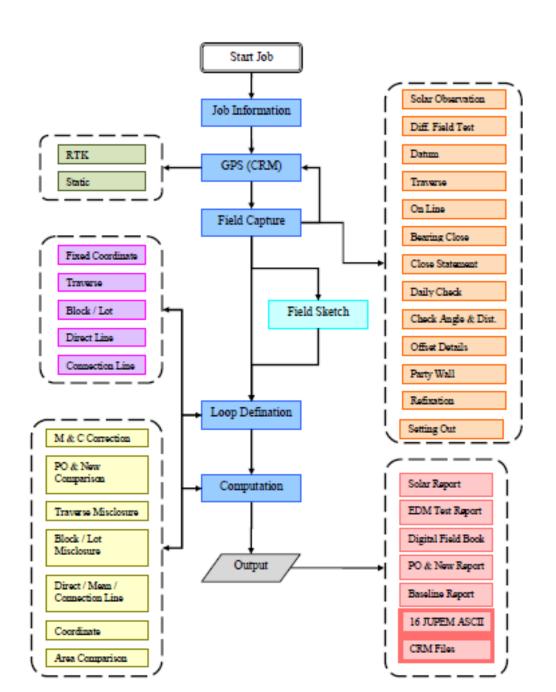

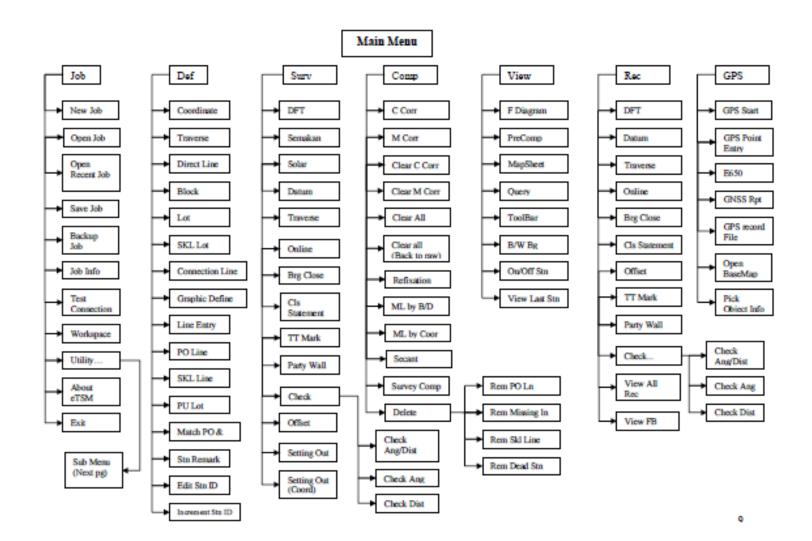

#### Familiar Data Collection form

 Field book look alike form provide familiar working environment for surveyors.

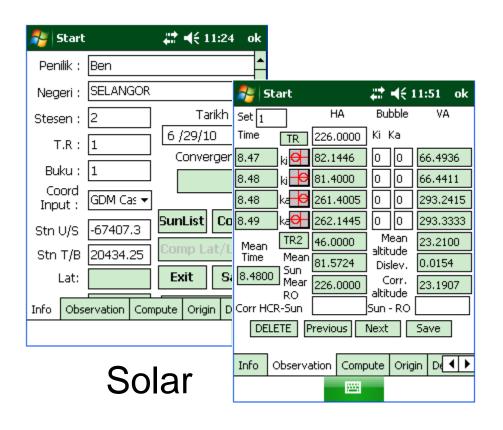

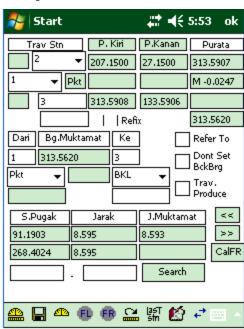

**Traverse** 

#### Data collection functions

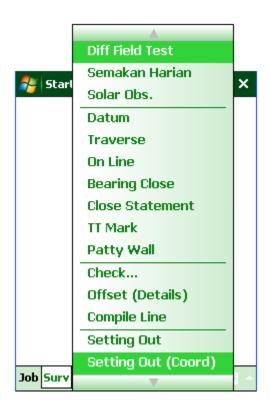

| <b>Diff Field Test</b>         | To perform Diffe                                 | erential Field Test before starting job.                |
|--------------------------------|--------------------------------------------------|---------------------------------------------------------|
| Semakan Harian                 | To perform ev starting job.                      | veryday Check Bearing and Distance before               |
| Solar Obs.                     | To perform SOL                                   | AR OBSERVATION measurement.                             |
| <u>Datum</u>                   | To perform DAT                                   | TUM line measurement.                                   |
| <u>Traverse</u>                | To perform norm                                  | nal TRAVERSE line measurement.                          |
| <u>Online</u>                  | To perform ONI                                   | LINE measurement.                                       |
| <b>Bearing Close</b>           | To perform BEA                                   | ARING CLOSE measurement.                                |
| Close Statement                | To define CLOS                                   | E STATEMENT.                                            |
| TT Mark                        | To perform TT I                                  | MARK measurement.                                       |
| Patty Wall                     | To perform Patty                                 | y Wall measurement.                                     |
| Check                          | Check Angle<br>Dist                              | To perform CHECK ANGLE & DISTANCE measurement together. |
| Check Angle & Dist Check Angle | Check Angle                                      | To perform CHECK ANGLE measurement.                     |
| Check Distance                 | Check<br>Distance                                | To perform CHECK DISTANCE measurement.                  |
| Offset (Details)               | To perform OFF                                   | SET measurement to pick up details.                     |
| Compile Line                   | To key in Comp                                   | ile Line for Partly Survey and compile                  |
| Setting Out                    | Perform SETTING OUT to track and plant new mark. |                                                         |
| Setting Out (Coord)            | Perform SETTI<br>Coordinate meth                 | NG OUT to track and plant new mark with nod.            |

#### DIFFERENTIAL FIELD TEST

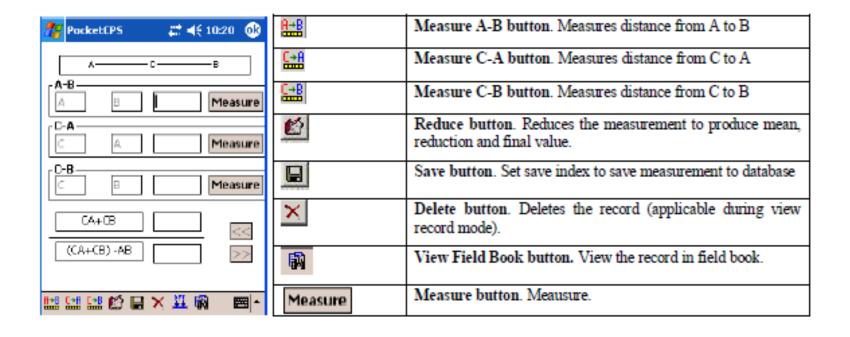

#### SEMAKAN HARIAN

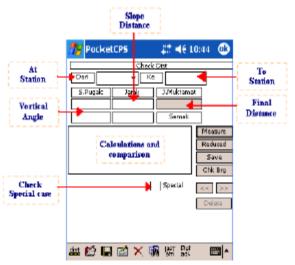

| वांड        | Measure button. Measures Face Left the first time and Face Right for the second time                                                                   |
|-------------|----------------------------------------------------------------------------------------------------|
|             | Reduce button. Reduces the measurement to produce mean, reduction and final value.  Comparison between computed and true line distances will be shown. |
|             | Save button. Set save index to save measurement to database.                                                                                           |
| <b>2</b>    | View Sketch button. View the sketch of measurement.                                                                                                    |
| ×           | Delete button. Deletes the record (applicable during view record mode).                                                                                |
| <b>₩</b>    | View Field Book button. View the record in field book.                                                                                                 |
| [34T<br>eth | View Last Station button. To check the used last station.                                                                                              |

### **DATUM**

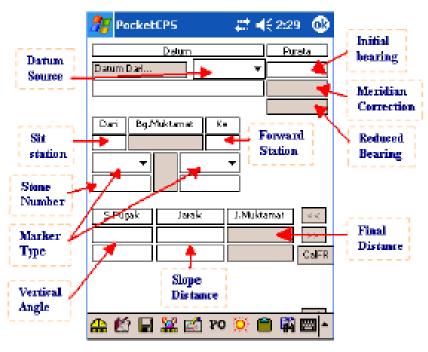

| Measure button. Measures Face Left the first time and Face Right for the second time |
|--------------------------------------------------------------------------------------|
| Reduce button. Reduces the measurement to produce mean, reduction and final value.   |

#### **TRAVERSE**

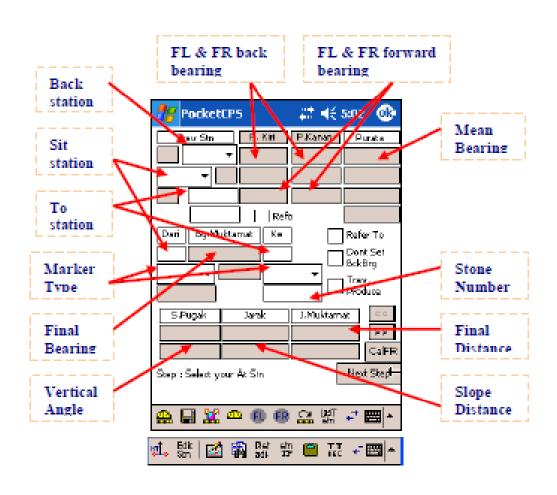

|              | Save button. Set save index to save measurement to database.                                                                                                    |
|--------------|----------------------------------------------------------------------------------------------------|
|              | Measure All button. Measures both face left and face right measurements transiting automatically. Applicapable to motorized instruments with auto targeting system only. |
| ØB:          | Re-measure Horizontal bearing.                                                                                                    |
| (1)          | Re-measure Face Left ( Horizontal Bearing, Vertical Angle, Slope Distance )                                                                                              |
| ER           | Re-measure Face Right (Horizontal Bearing, Vertical Angle, and Slope Distance).                                                                                          |
| <u></u>      | Re-measure Trav Dist. Re-measure Distance.                                                                                                    |
| jast<br>Stri | View last use station.                                                                                                    |
| +            | Switch menu bar                                                                                                    |
| HT.          | Enter height button. Enter height details.                                                                                                    |
| Edit<br>Stn  | Edit Station ID button. Update/Edit station IDs.                                                                                                    |
|              | Sketch button. To view sketch.                                                                                                    |
|              | View Field Book button. View the record in field book.                                                                                                    |
| Dist<br>adi  | Distance adjustment. To adjust the horizontal distance                                                                                                    |
| 蜡            | Station remark. Add remark to a specific station ID (E.g.: TP ke, TLH)                                                                                                   |

#### **ONLINE**

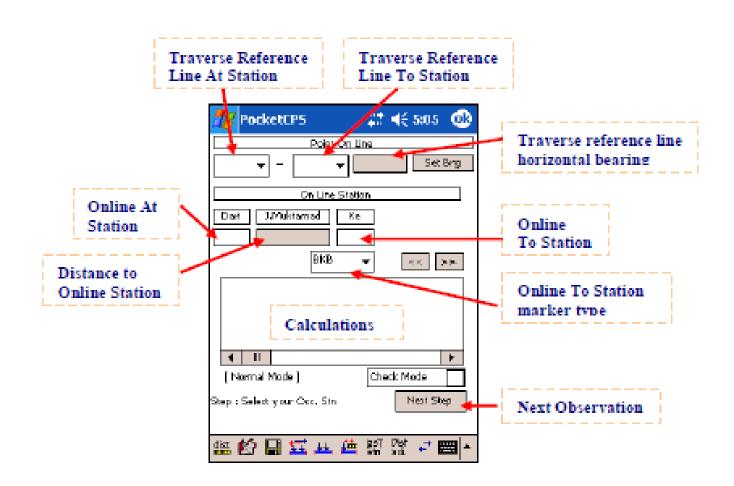

| dist         | Measure Dist only button. Measure distance to online station.                                                                   |
|--------------|----------------------------------------------------------------------------------------------------|
| 6            | Reduce button. Reduces the measurement to produce mean, reduction and final value. 'Dpi' will be auto calculated and displayed. |
|              | Save button. Set save index to save measurement to database.                                                                    |
|              | Sketch button. To view sketch.                                                                                                  |
| 111          | POL Tape button.                                                                                                    |
|              | View Field Book button. View the record in field book.                                                                          |
| [36]<br>elm  | View Last Stn button. Provide a list of 20 mostly used stn ID                                                                   |
| Dist<br>adi. | Distance adjustment. To adjust the horizontal distance                                                                          |

#### **BEARING CLOSE**

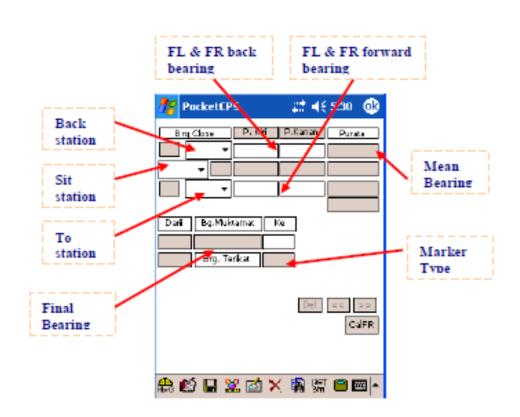

| Hbv B       | Measure horizontal bearing button. Measures Face Left the first time and Face Right                                                                                      |
|-------------|----------------------------------------------------------------------------------------------------|
| HbrB        | for the second time                                                                                                    |
|             | Reduce button. Reduces the measurement to produce mean, reduction and final value.                                                                                       |
|             | Save button. Set save index to save measurement to database.                                                                                                    |
|             | Measure All button. Measures both face left and face right measurements transiting automatically. Applicapable to motorized instruments with auto targeting system only. |
|             | Sketch button. To view sketch.                                                                                                    |
| ×           | Delete button. Deletes the record (applicable during view record mode).                                                                                                  |
|             | View Field Book button. View the record in field book.                                                                                                    |
| [26T<br>eth | View Last Stn button. Provide a list of 20 mostly used stn ID                                                                                                    |
|             | Remark                                                                                                    |

#### **CLOSE STATEMENT**

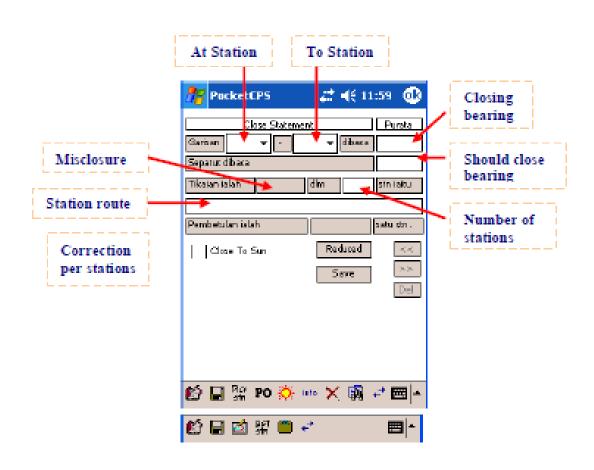

|                  | Reduce button. Reduces the measurement to produce mean, reduction and final value.  Close bearing and should close bearing will be automatically retrieved and displayed with the misclosure and correction per stations calculated.  If no station route has been entering, user is provided a list of route to select from. |
|------------------|----------------------------------------------------------------------------------------------------|
|                  | Save button. Set save index to save measurement to database.                                                                                                    |
| Pier<br>etn      | Provides a dialog with all available stations to pick and connect as station route.                                                                                                    |
| PO               | Provides a dialog with all available PO line bearings to select as "Should close bearing".                                                                                                    |
| <del>(Ö.</del> - | Provides a dialog with all available Sun mean grid bearings to select as "Should close bearing".                                                                                                    |
| info             | Info button. Either solar or user. You can put a remark there.                                                                                                    |
| ×                | Delete button. Deletes the record (applicable during view record mode).                                                                                                    |
|                  | View Field Book button. View the record in field book.                                                                                                    |
| **               | Switch menu bar                                                                                                    |
| 4                | Sketch button. To view sketch.                                                                                                    |
| jast<br>Str      | View Last Stn button. Provide a list of 20 mostly used stn ID                                                                                                    |
|                  | Remark                                                                                                    |

#### CHECK ANGLE DIST

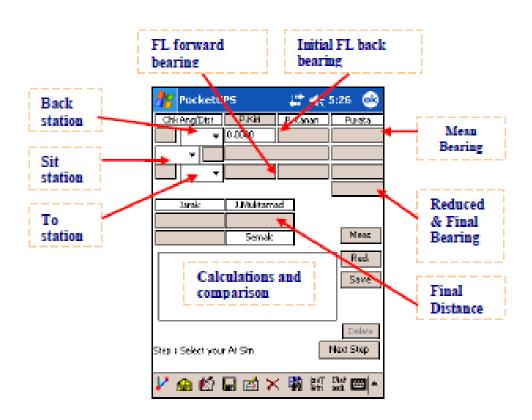

| V         | Set bearing button. Sets traverse line reference bearing to the instrument and displayed. |
|-----------|-------------------------------------------------------------------------------------------|
|           | Measure button. Measures Face Left forward bearing and distance.                          |
|           | Reduce button. Reduces the measurement to produce mean, reduction and final value.        |
|           | Comparison between computed and true line bearing and distance will be shown.             |
|           | Save button. Set save index to save measurement to database.                              |
|           | Sketch button. To view sketch.                                                            |
| ×         | Delete button. Deletes the record (applicable during view record mode).                   |
| 翻         | View Field Book button. View the record in field book.                                    |
| ST<br>Sin | View Last Stn button. Provide a list of 20 mostly used stn ID                             |

#### CHECK DISTANCE

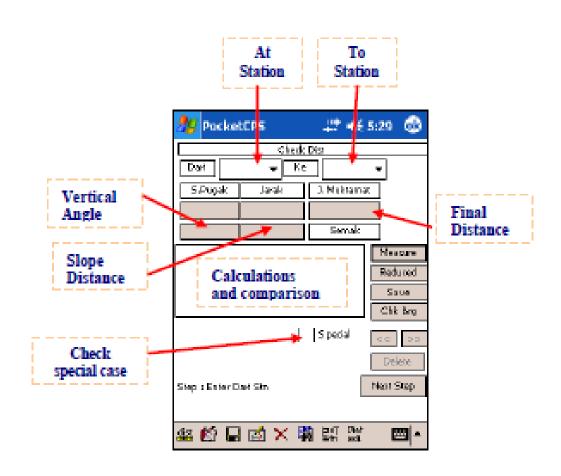

| र्वाञ्च    | Measure Dist only button. Measure distance to online station.                                                                                         |
|------------|----------------------------------------------------------------------------------------------------|
| <b>E</b>   | Reduce button. Reduces the measurement to produce mean, reduction and final value.  Comparism between computed and true line distances will be shown. |
|            | Save button. Set save index to save measurement to database.                                                                                          |
|            | Sketch button. To view sketch.                                                                                                    |
| ×          | Delete button. Deletes the record (applicable during view record mode).                                                                               |
|            | View Field Book button. View the record in field book.                                                                                                |
| p≥T<br>Sin | View Last Stn button. Provide a list of 20 mostly used stn ID                                                                                         |

## Setting out by coordinate

- Compute Bearing Distance from 2 coordinate
- Import adjusted coordinate from SUM

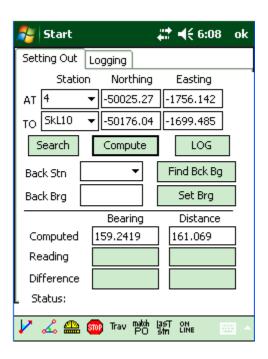

#### **OFFSET DETAILS**

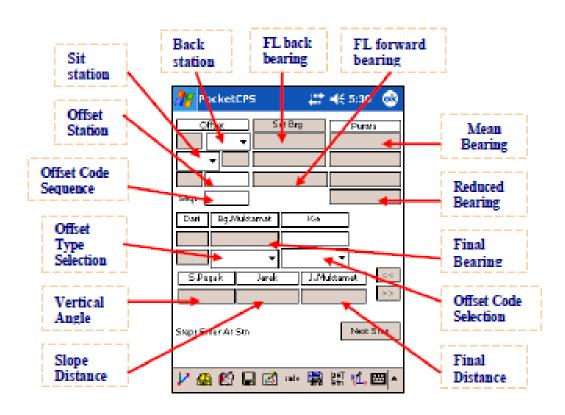

| 1        | Set bearing button. Sets back reference line bearing to the instrument and displayed. |
|----------|---------------------------------------------------------------------------------------|
| eto.     | Measure button. Measures Face Left.                                                   |
| <b>6</b> | Reduce button. Reduces the measurement to produce mean, reduction and final value     |
|          | Save button. Set save index to save measurement to database.                          |
|          | Sketch button. To view sketch.                                                        |
| code     | Code button. Code list for details.                                                   |
|          | View Field Book button. View the record in field book.                                |
|          | View Last Stn button. Provide a list of 20 mostly used stn ID                         |

### **CORRECTION**

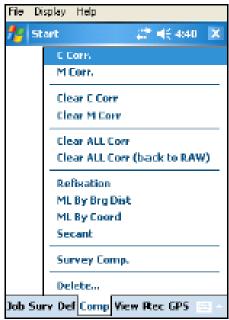

| 1                                          |                                                                              |  |  |
|--------------------------------------------|------------------------------------------------------------------------------|--|--|
| C Corr.                                    | To perform Closure Correction.                                               |  |  |
| M Corr.                                    | To perform Meridian Correction.                                              |  |  |
| Clear C Corr                               | To clear Closure corrections accordingly starting from particular record.    |  |  |
| Clear M Corr                               | To clear Meridian corrections accordingly starting from particular record.   |  |  |
| Clear All Corr                             | To CLEAR all M Corr and C Corr.                                              |  |  |
| Clear All Corr<br>(back to RAW)            | To CLEAR all M Corr and C Corr and make the data back to RAW                 |  |  |
| Refixation                                 | To perform Refixation.                                                       |  |  |
| ML by Brg Dist                             | To compute Missing Line by Bearing and Distance.                             |  |  |
| ML by Coord                                | To compute Missing Line by Coordinates.                                      |  |  |
| Secant                                     | To compute bearing and distance of the Secant Line of a road reserve survey. |  |  |
| Survey Comp.                               | To perform Survey Computation.                                               |  |  |
| Delete                                     | Selection of delete functions:                                               |  |  |
| Remove All PO Line                         | <ul> <li>Remove All PO Line</li> </ul>                                       |  |  |
| Remove All Missing Line<br>Remove SCL Line | <ul> <li>Remove All Missing Line</li> </ul>                                  |  |  |
| Remove Dead Stn                            | <ul> <li>Remove SKL Line</li> </ul>                                          |  |  |
|                                            | <ul> <li>Remove Dead Stations (unlink stations).</li> </ul>                  |  |  |

#### **C CORRECTION**

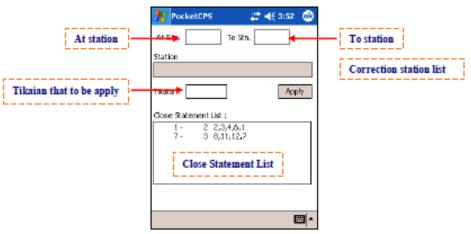

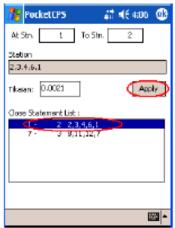

- Navigate to Comp > C Corr. A C Corr screen will be displayed.
- Select the close statement list that you want to apply the C Correction by just double tab the selected close statement. Then tab Apply button. So, the C Correction is done.
- You can view the applied C correction at field book. Please Navigate to Rec > View Field Book.

#### M CORRECTION

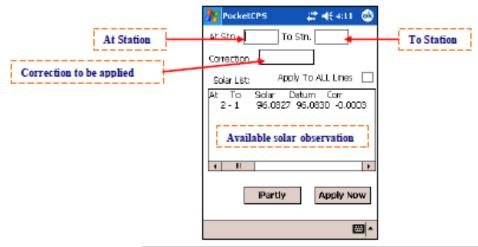

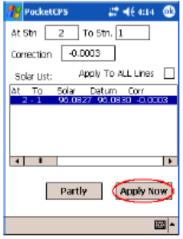

- Navigate to <u>Comp > M Corr</u>. An M Corr dialog will be displayed.
- Select the sun list that you did for Sun Observation. Apply the C Correction by just double the 2-1.
- Change the At Stn and To Stn where you want to start apply the M Correction if needed. Then tab Apply Now button. So, the M Correction is done.
- You can view the applied M correction at field book. Please Navigate to Rec > View Field Book.

#### **BASE COMPUTATION & REFIXATION**

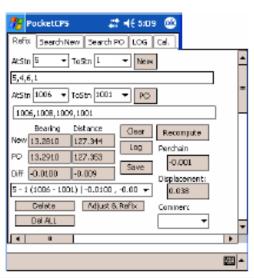

| New        | Auto retrieves the New Station route according to New AtStn and ToStn input and computes the bearing and distances.  Difference between PO and New will be auto compute and displayed respectively. |
|------------|----------------------------------------------------------------------------------------------------|
| PO         | Auto retrieves the PO Station route according to PO AtSm and ToSm input and computes the bearing and distances.                                                                                     |
| Recompute  | To re-computes if users has make changes to its routes.                                                                                                    |
| Search New | Search more function to search more traverse route.                                                                                                    |
| Search PO  | Search more function to search more PO route.                                                                                                    |
| LOG        | View Logged Base information.                                                                                                    |
| Cal.       | View Calculation of the particular baseline.                                                                                                    |

| New        | Auto retrieves the New Station route according to New AtStn and ToStn input and computes the bearing and distances.  Difference between PO and New will be auto compute and displayed respectively. |
|------------|----------------------------------------------------------------------------------------------------|
| PO         | Auto retrieves the <i>PO Station route</i> according to PO AtStn and ToStn input and computes the bearing and distances.                                                                            |
| Recompute  | To re-computes if users has make changes to its routes.                                                                                                    |
| Search New | Search more function to search more traverse route.                                                                                                    |
| Search PO  | Search more function to search more PO route.                                                                                                    |
| LOG        | View Logged Base information.                                                                                                    |
| Cal.       | View Calculation of the particular baseline.                                                                                                    |

| Select Route   | View the calculation for that new / PO traverse route when more than 1 new traverse route is showed in list.                                         |
|----------------|----------------------------------------------------------------------------------------------------|
| Clear          | Clear all fields.                                                                                                    |
| Log            | Log the base before adjusting PO value.                                                                                                    |
| Save           | From the log file, choose the best base and save it.                                                                                                 |
| Adjust & Refix | Perform base adjustment when user finds the results are within tolerance. After completing base calculation, do the refixation for the missing mark. |

## **DEFINITION MENU**

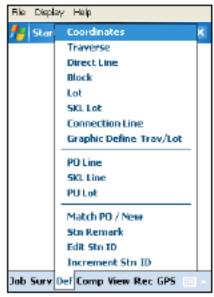

| Coordinates                | To view and define fixed coordinates.                                       |  |  |
|----------------------------|-----------------------------------------------------------------------------|--|--|
| Traverse                   | To define Traverse.                                                         |  |  |
| Direct Line                | To define Direct Line.                                                      |  |  |
| Block                      | To define a block of lots                                                   |  |  |
| Lot                        | To define Lot.                                                              |  |  |
| SKL Lot                    | To view defined imported SKL Lot.                                           |  |  |
| Connection Line            | To define Connection Line.                                                  |  |  |
| Graphic Define<br>Trav/Lot | To graphically define Traverse and Lot by graphic picking.                  |  |  |
| Line Entry                 | To enter/create a new line.                                                 |  |  |
| PO Line                    | To enter the PO lines                                                       |  |  |
| SKL Line                   | To enter the SKL Lines                                                      |  |  |
| PU Lot                     | To Check PU ASCII return information                                        |  |  |
| Match PO/New               | To match (transpose) and view existing matches between PO and new stations. |  |  |
| Stn Remark                 | To put station remark.                                                      |  |  |
| Edit Stn ID                | To edit the station ID                                                      |  |  |
| Increment Stn ID           | To increase the station id numbering from particular number.                |  |  |

## Survey computation

 Survey computation functions to compute traverse misclosures including lot and coordinate calculations.

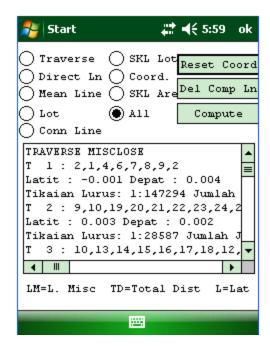

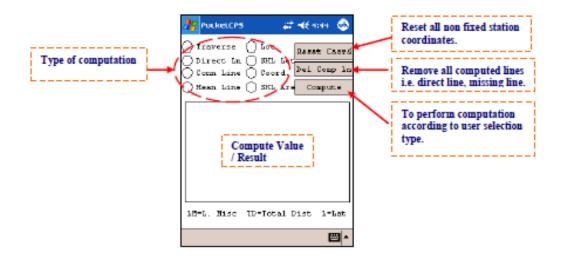

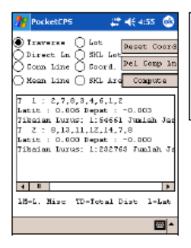

- 1. Go to Comp > Survey Comp. to do all you computation.
- Select the radio button for the type of survey you want to compute.
- 3. After select the type of computation, tab the Compute button

#### Field Sketch

Field sketch or graphic view of survey
 observation is generated in real time for easy
 check and verification of survey observations

in the field.

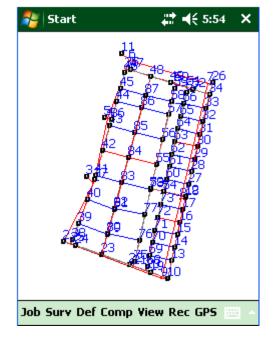

#### Field Book

 Field survey booking is done in real time at the touch of a button and eliminate the need for manual booking and significantly reduced the

processing time.

| # | Start    |            | # ₹ 5:56  | ok  |
|---|----------|------------|-----------|-----|
| V | Show De  | eleted Lin | es        |     |
|   |          |            |           | •   |
|   |          |            |           | -   |
|   | 2        | 207°15'00  | 27°15'00  |     |
| 1 | Pkt<br>3 | 212000     | 133°59'06 | 11  |
|   | 3        | 313 39 00  | 133 39 00 |     |
|   |          |            |           | Ш   |
|   | 2        | 207°15'00  | 27°15'00  | -   |
| 1 | Pkt      | 20. 20 00  | 2. 10 00  | ≡   |
|   | 4        | 12"12'01   | 192°12'07 | Н   |
|   |          |            |           | Ц   |
|   |          |            |           | _   |
| 1 |          | L          |           |     |
|   |          |            | Search    |     |
| 4 | <b>F</b> |            | P.        | H - |